# **Zoom マニュアル インストール⽅法**

#### **演者・ご講演される⽅は パソコンまたはMACをご利⽤下さい。**

**⻑崎県⼩児科医会 2021年3⽉ 版**

## **パソコン・MAC**

❖ ZoomのHPからダウンロード ご自身がお持ちの端末に対応したものを インストールしてください。 [https://zoom.us/download#client\\_4meeting](https://zoom.us/download)

❖ 上記URLにアクセスし、 「ミーティング用Zoomクライアント]から ダウンロードしてください。

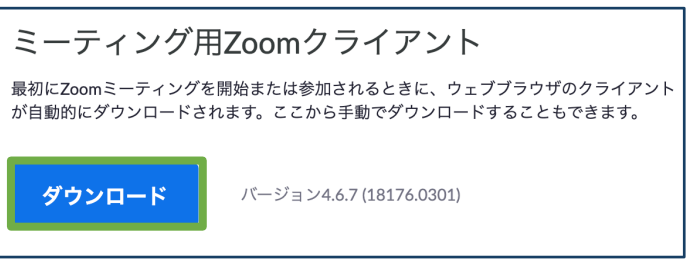

ダウンロードされたファイルをダブルクリックすると、 アプリのインストールが始まります。

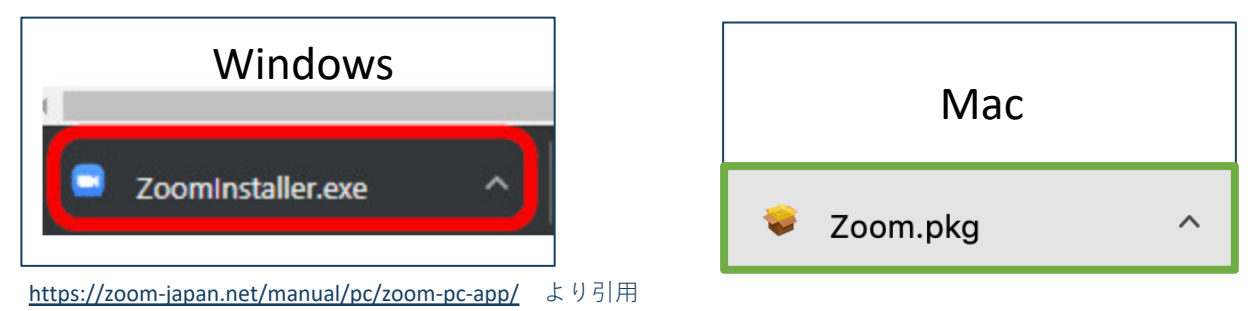

サインイン画⾯が表⽰されたらインストール完了です。

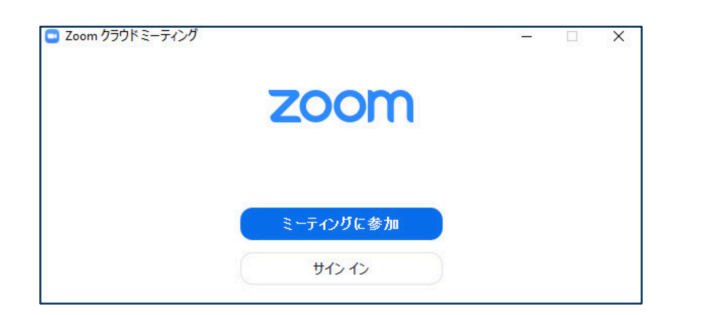

## **スマホ・タブレット**

❖ ZoomのHPからダウンロード ご自身がお持ちの端末に対応したものを インストールしてください。 [https://zoom.us/download#client\\_4meeting](https://zoom.us/download)

**❖** 上記URLにアクセスし、 [ミーティング用Zoomクライアント]から ダウンロードしてください。

#### Zoomモバイルアプリ ミーティングの開始、参加、日程の設定を行います。モバイルデバイスで、グループテキス ト、画像、Push-To-Talkメッセージを送信できます。 ダウンロード: ダウンロード: **App Store Google Play**

❖ サインイン画像が表⽰されたらインストール完了です。

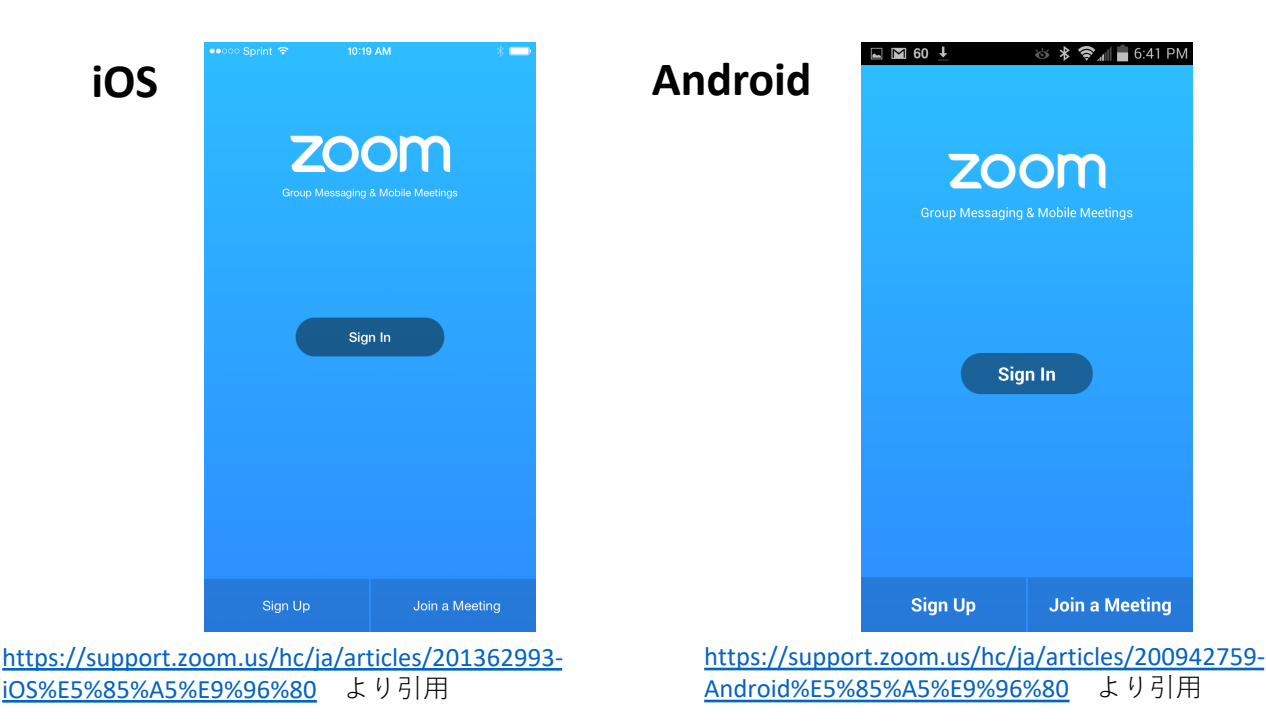

# **招待URLからパソコンへ**

#### ❖ 招待URLからダウンロード

**はじめてZoomを使う場合**、招待されたURLをクリックす ると、⾃動的にZoomがインストールされます。

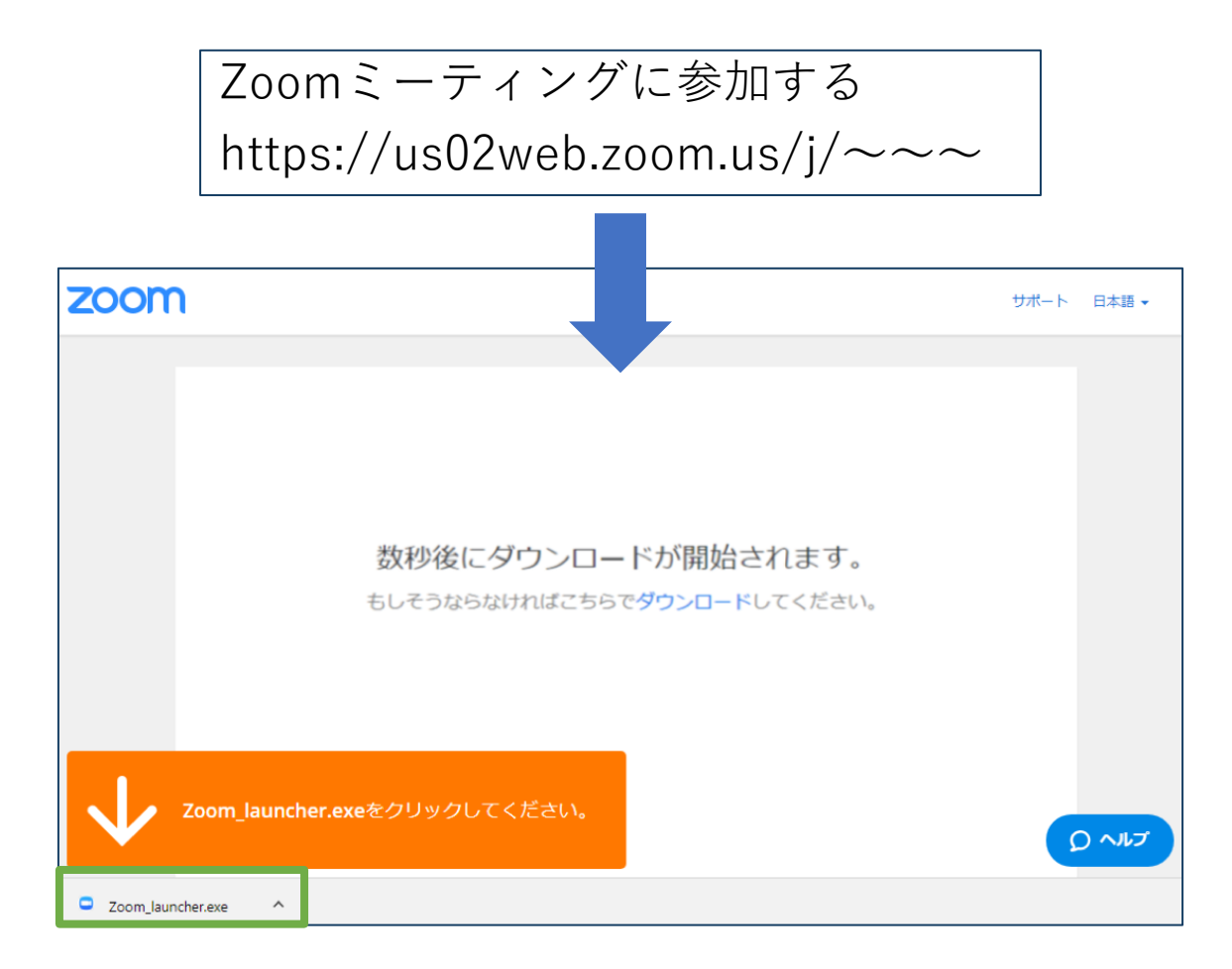

❖ ダウンロードされたファイルをダブルクリックすると、 アプリのインストールが始まります。

❖ サインイン画⾯が表⽰されたらインストール完了です。

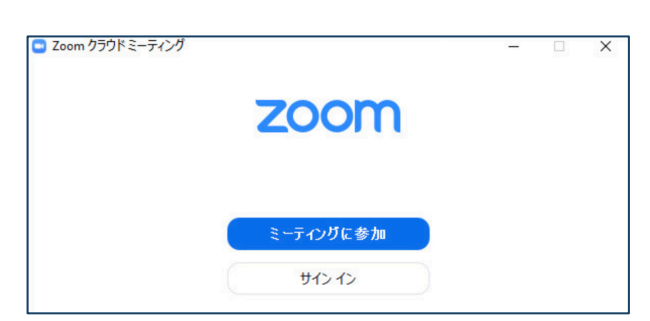